# 関西化工株式会社 エンプロバトン

# 利用者用 操作マニュアル

作成日:2022/12/01 改定日:2024/03/15

# 目次

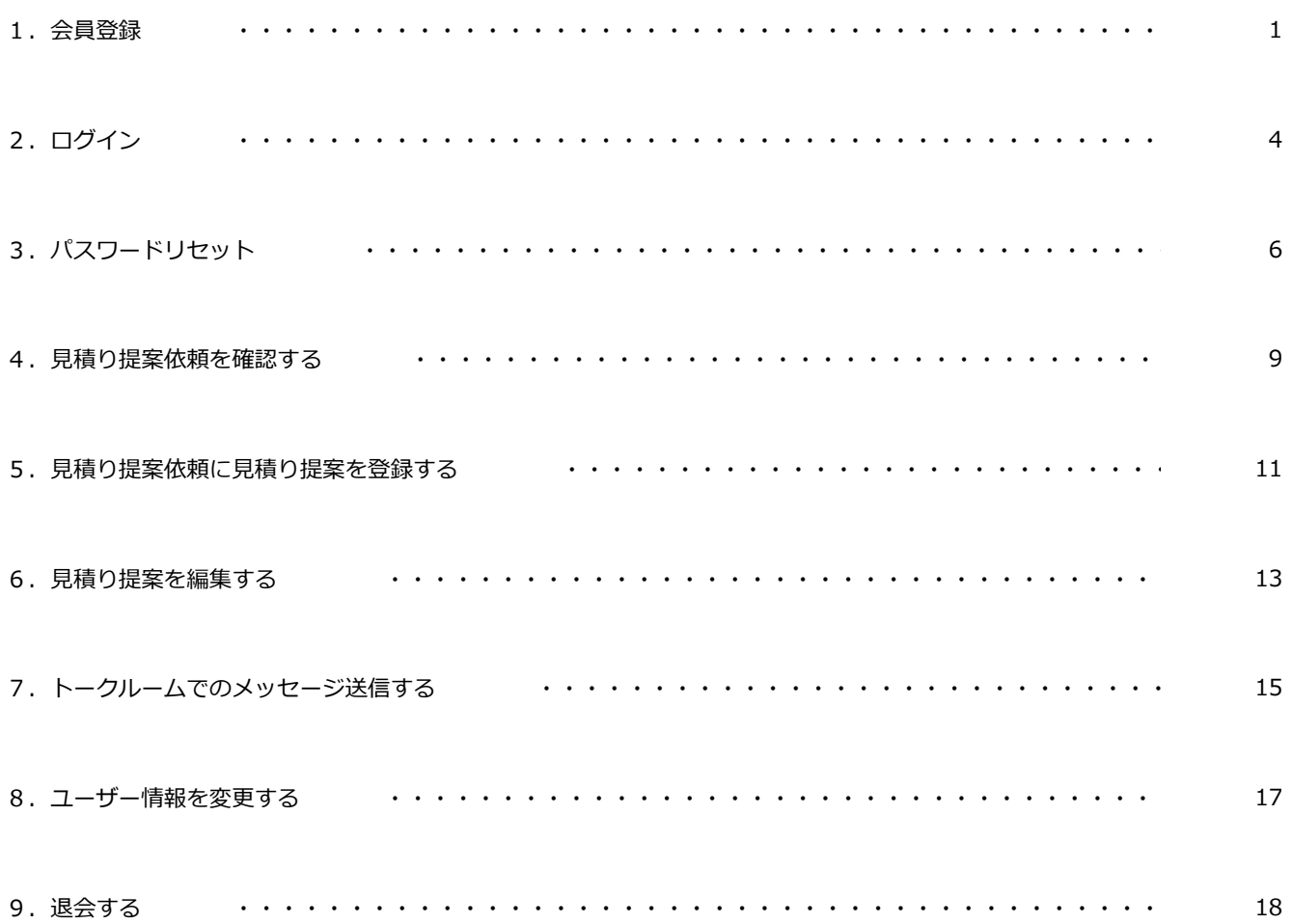

## **1.会員登録**

この節ではエンプロバトンの会員登録手順を記載しております。

https://kansaikako-order.net/ ヘアクセスして下さい。

#### 《関西化工株式会社

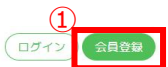

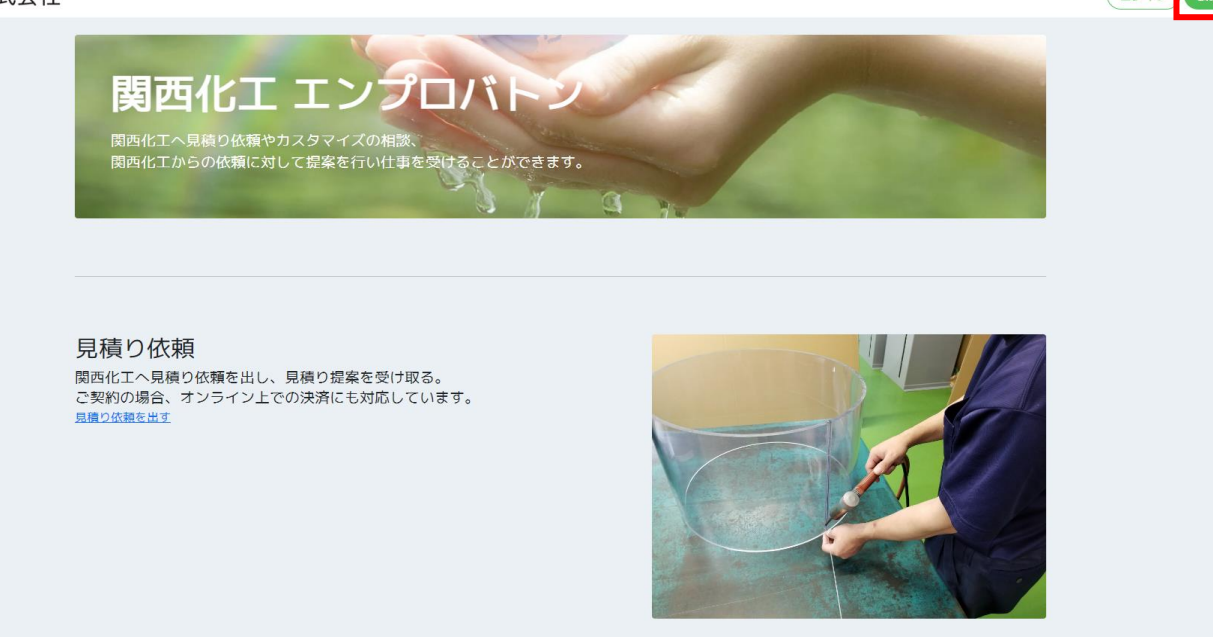

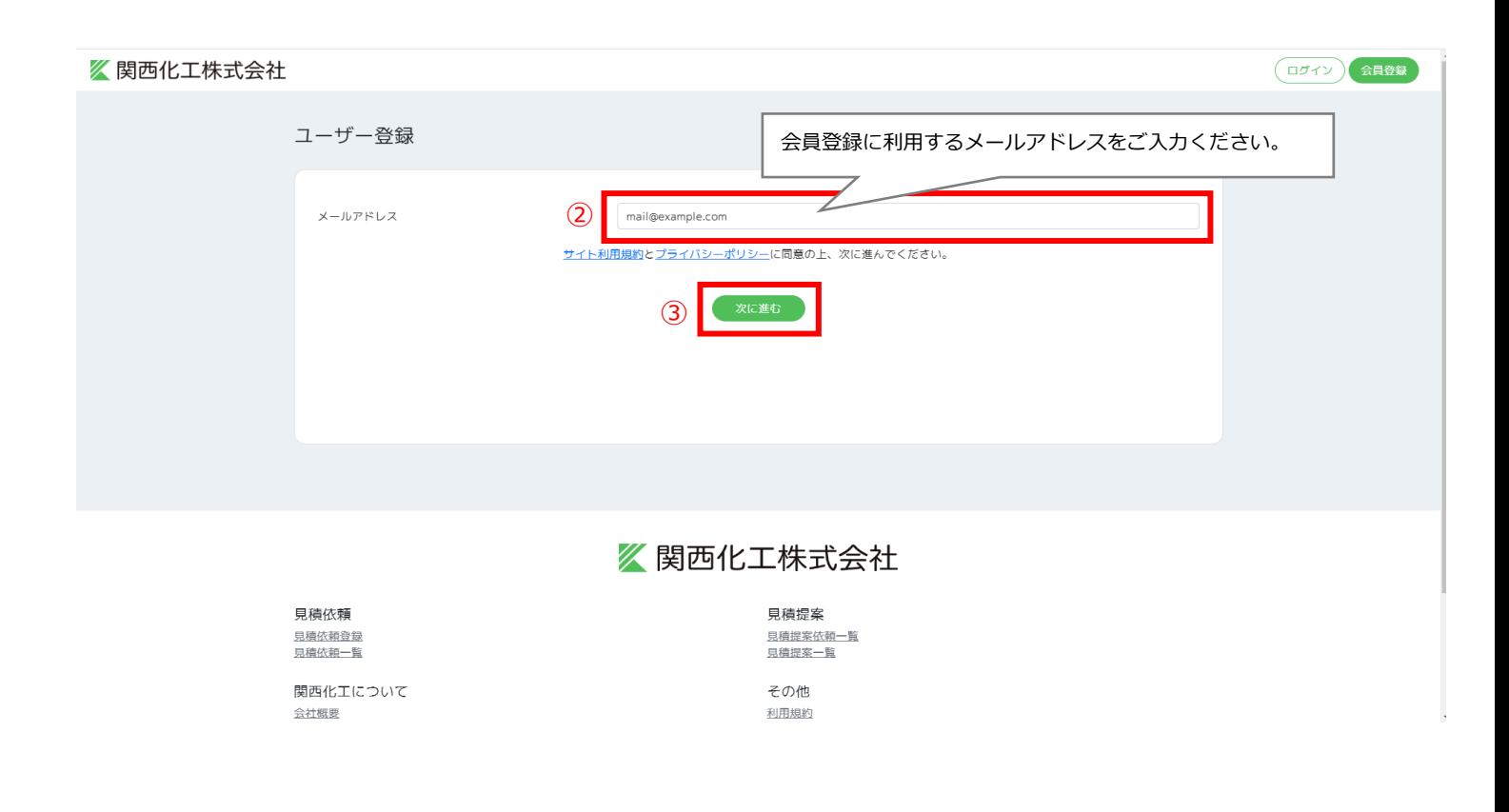

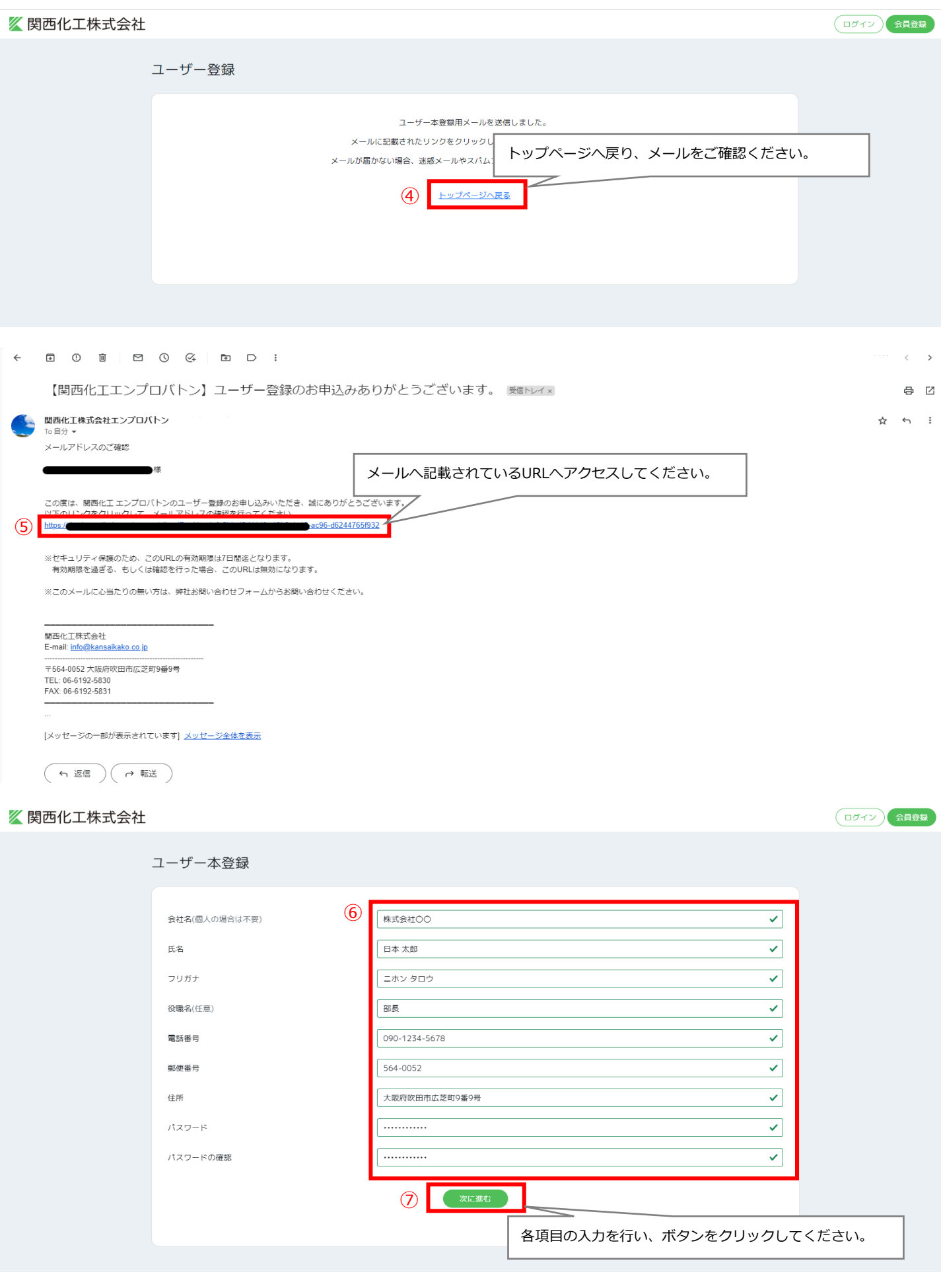

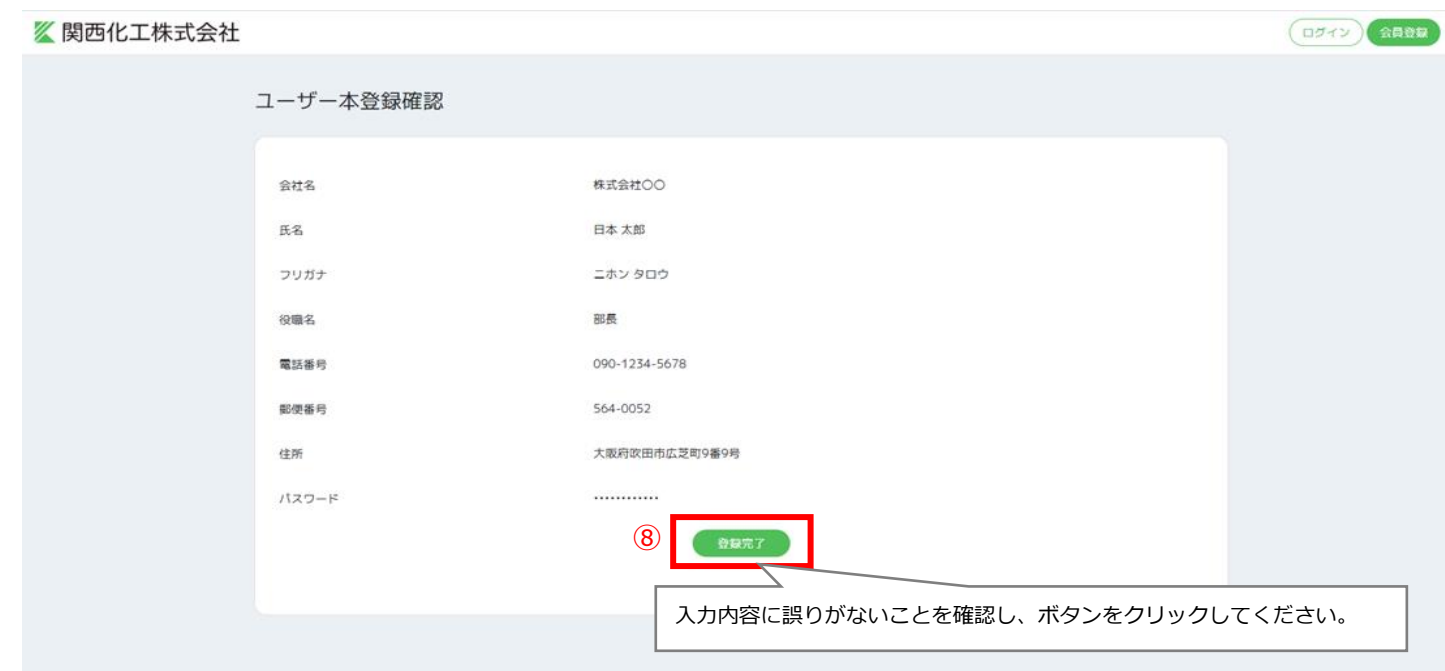

### 《関西化工株式会社

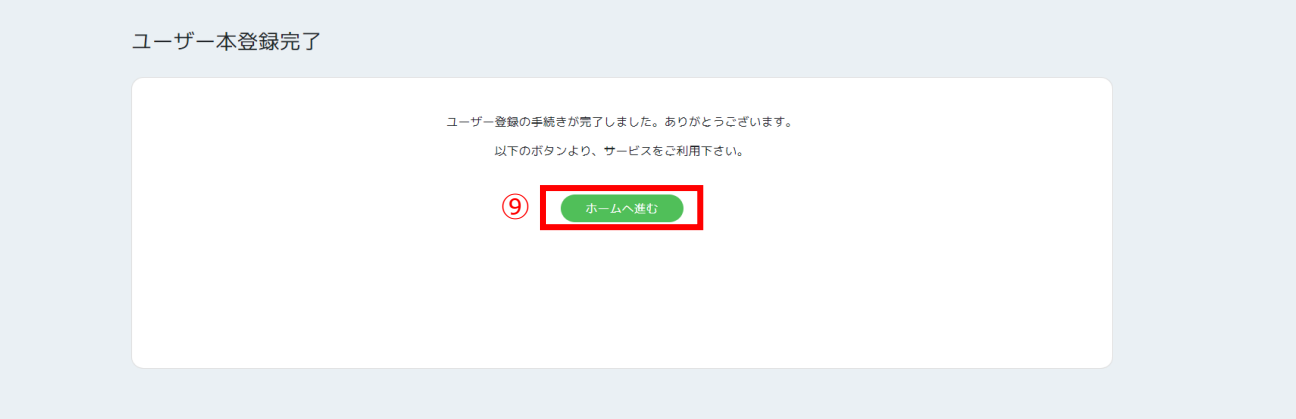

# **2.ログイン**

この節ではエンプロバトンへのログイン手順を記載しております。

https://kansaikako-order.net/ ヘアクセスして下さい。

見積り依頼を出す

### ■ 関西化工株式会社

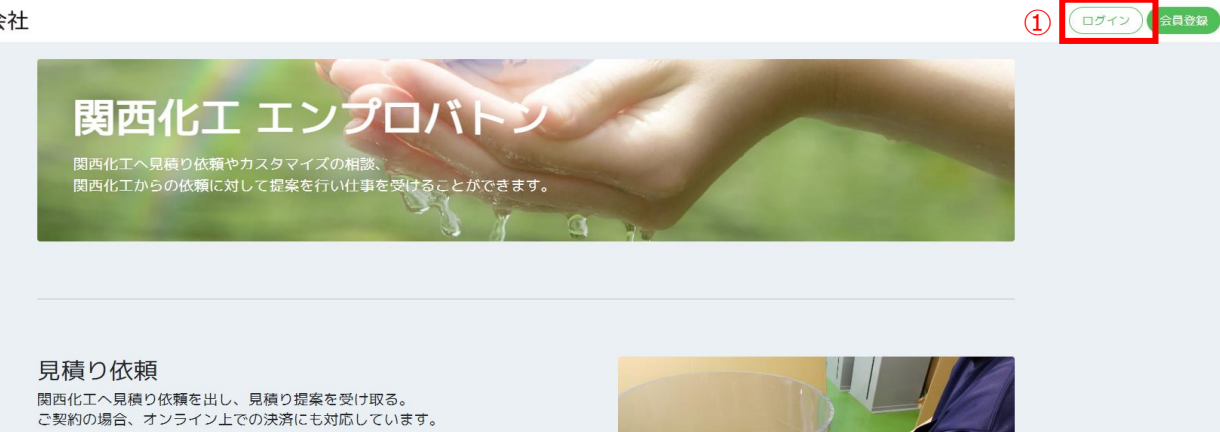

《関西化工株式会社 (ログイン) 会員登録 会員登録に利用したメールアドレスとパスワードをご入力ください。 ログイン  $\overline{2}$ mail@example.com . . . . . . . . . . . . ー<br>バスワードを忘れた方はこちらから ログインできない方はこちらから ③ ログインする 会員登録はこちら

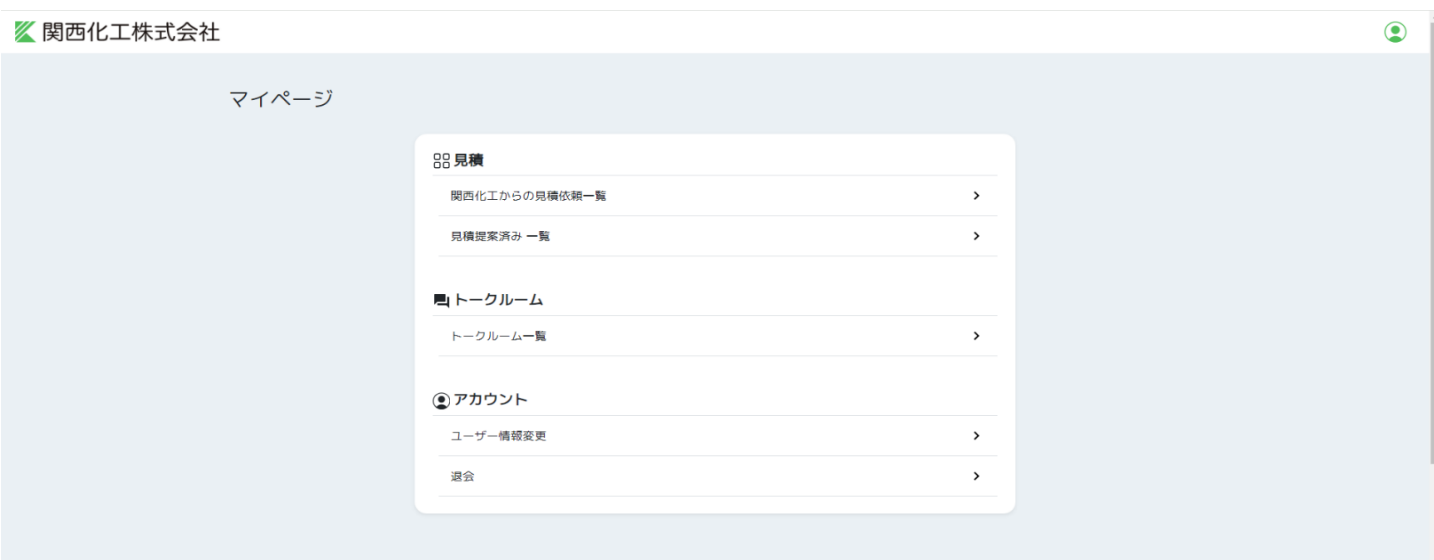

# **3.パスワードリセット**

この節ではエンプロバトンへのログインパスワードのリセット手順を記載しております。

https://kansaikako-order.net/ ヘアクセスして下さい。

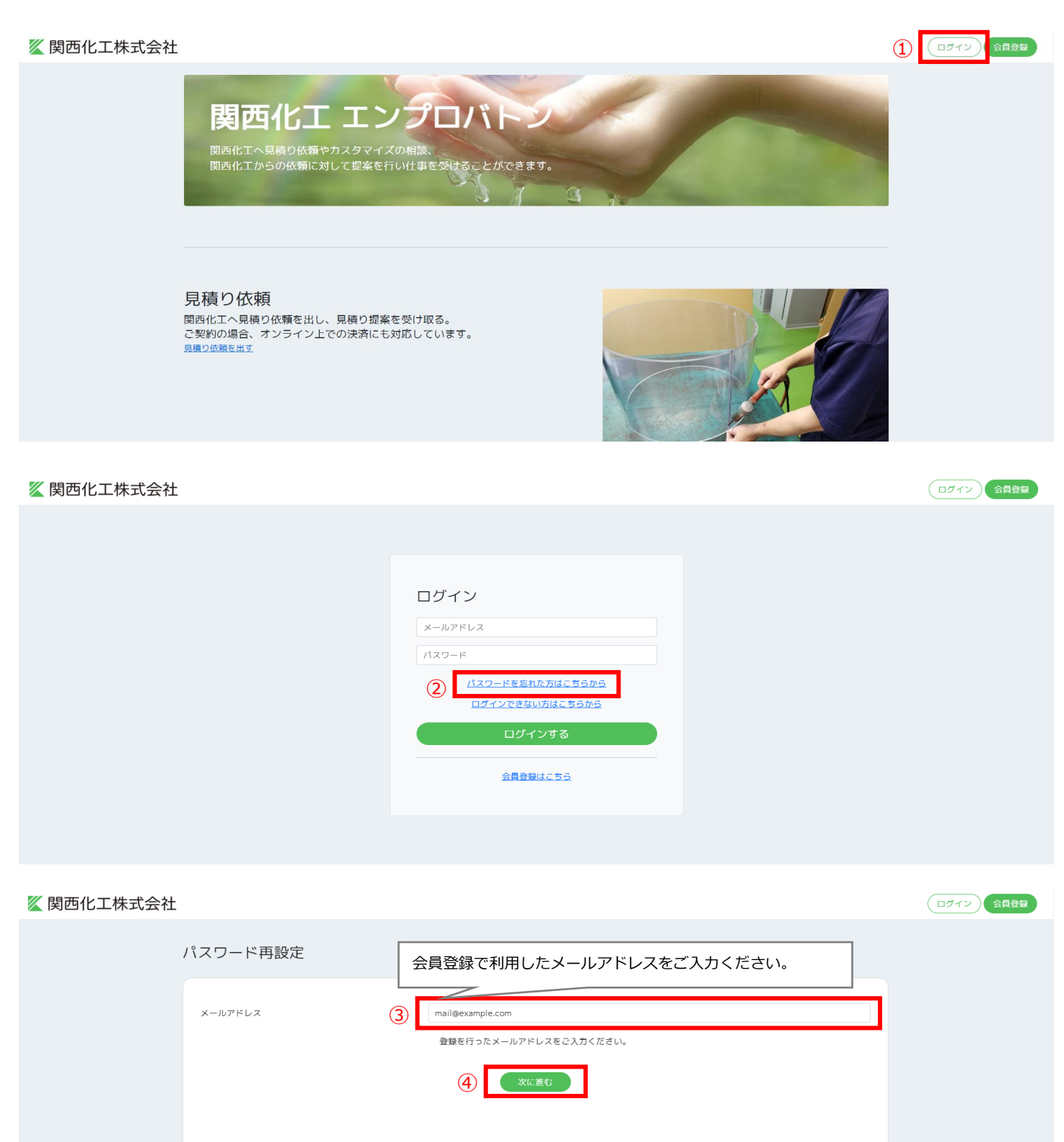

### 《関西化工株式会社

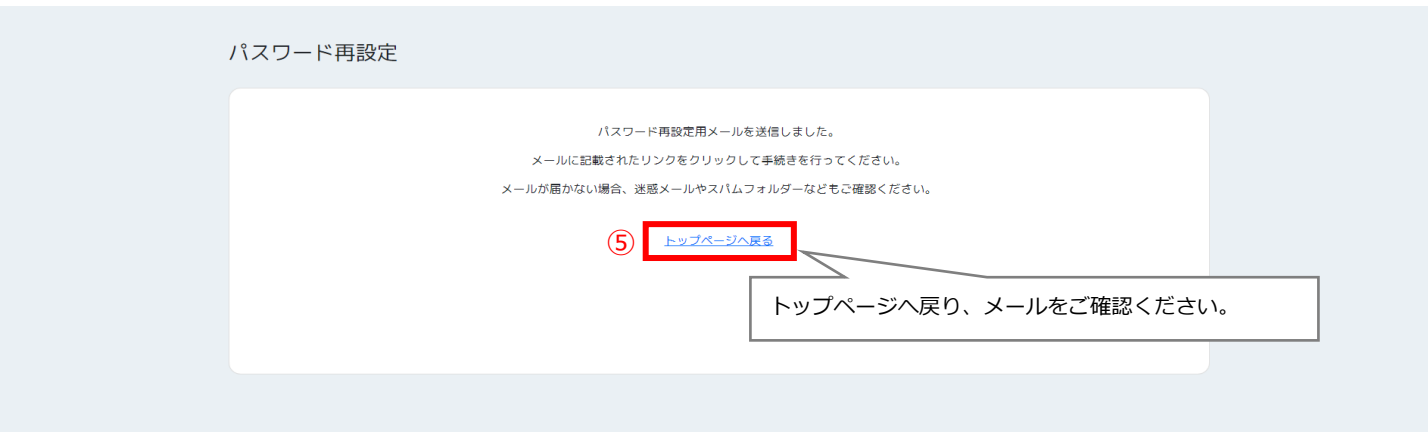

(ログイン) 会員登録

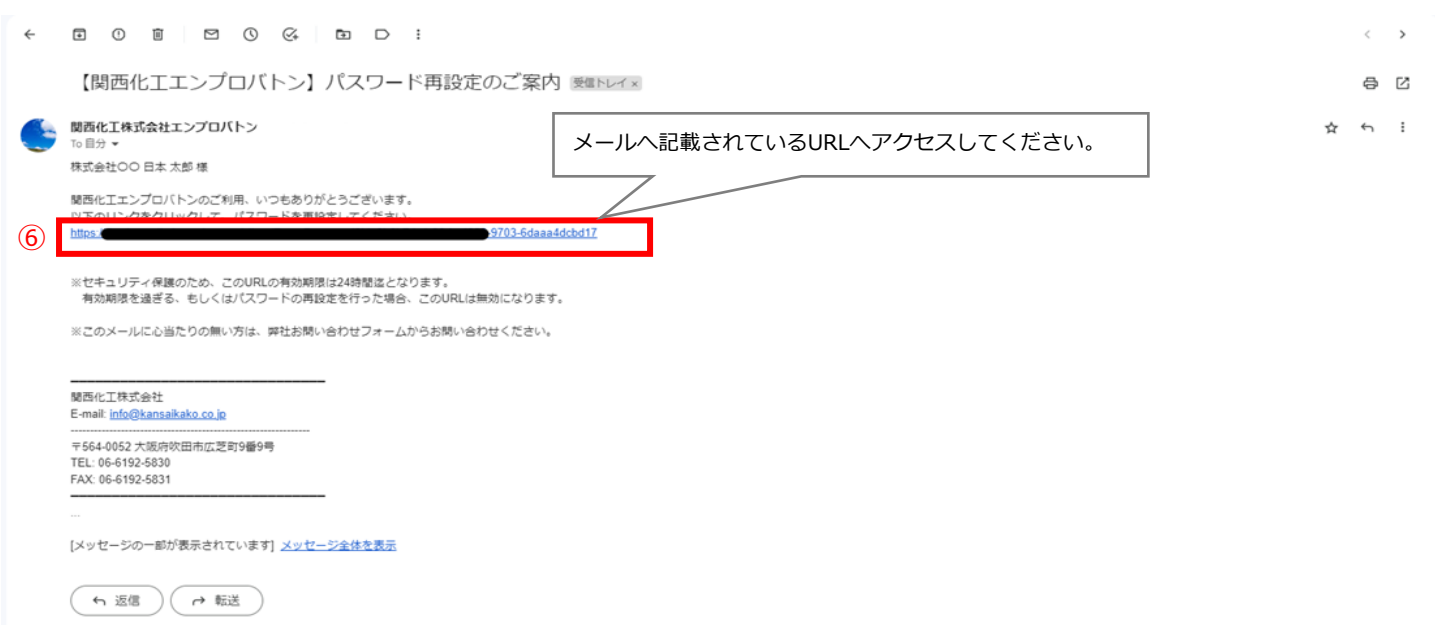

## 《関西化工株式会社 日グイン 会員登録 パスワード再設定 新しいパスワードをご入力ください。  $\overline{z}$  $\odot$  $\boxed{...}$ 新しいパスワード  $\frac{1}{\cdots}$ 新しいパスワードの確認 ⑧ 次に進む

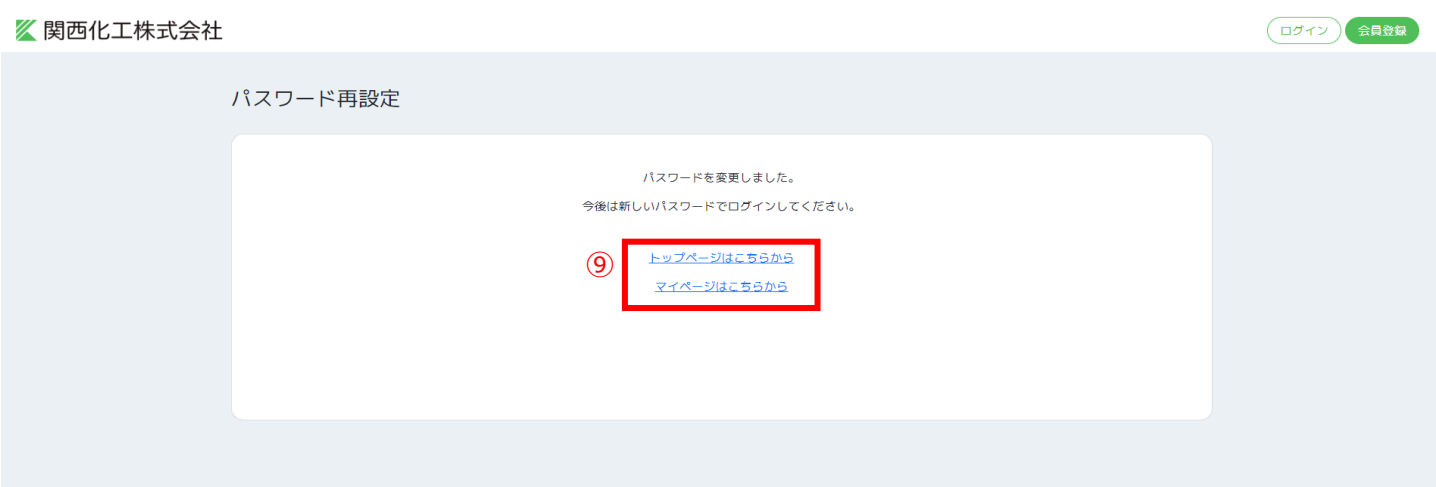

# **4.見積り提案依頼を確認する**

この節ではエンプロバトンへ登録されている見積り提案依頼の確認手順を記載しております。

https://kansaikako-order.net/Mypage ヘアクセスして下さい。

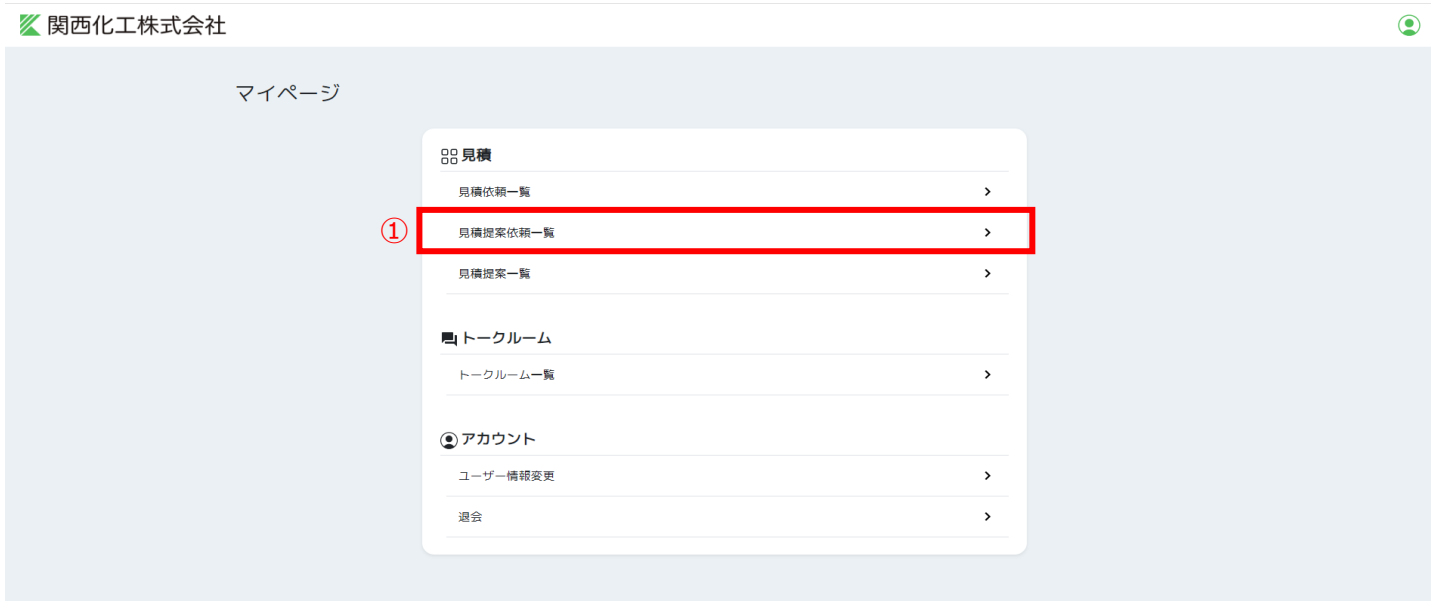

#### 《関西化工株式会社

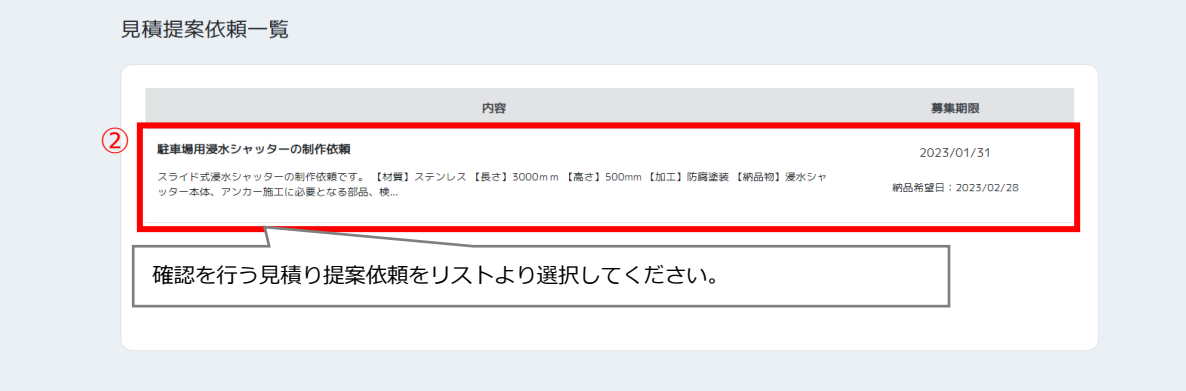

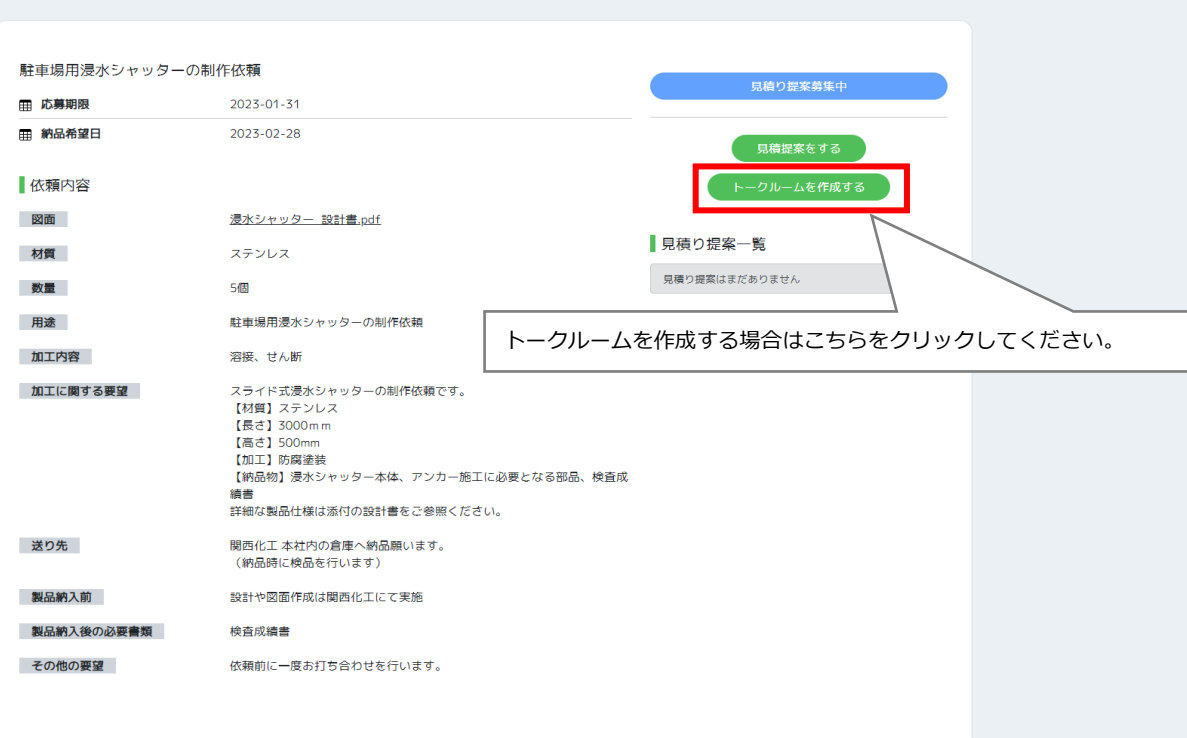

# **5.見積り提案依頼に見積り提案を登録する**

この節ではエンプロバトンへ登録されている見積り提案依頼に対して見積り提案の登録手順を記載しております。

https://kansaikako-order.net/Mypage ヘアクセスして下さい。

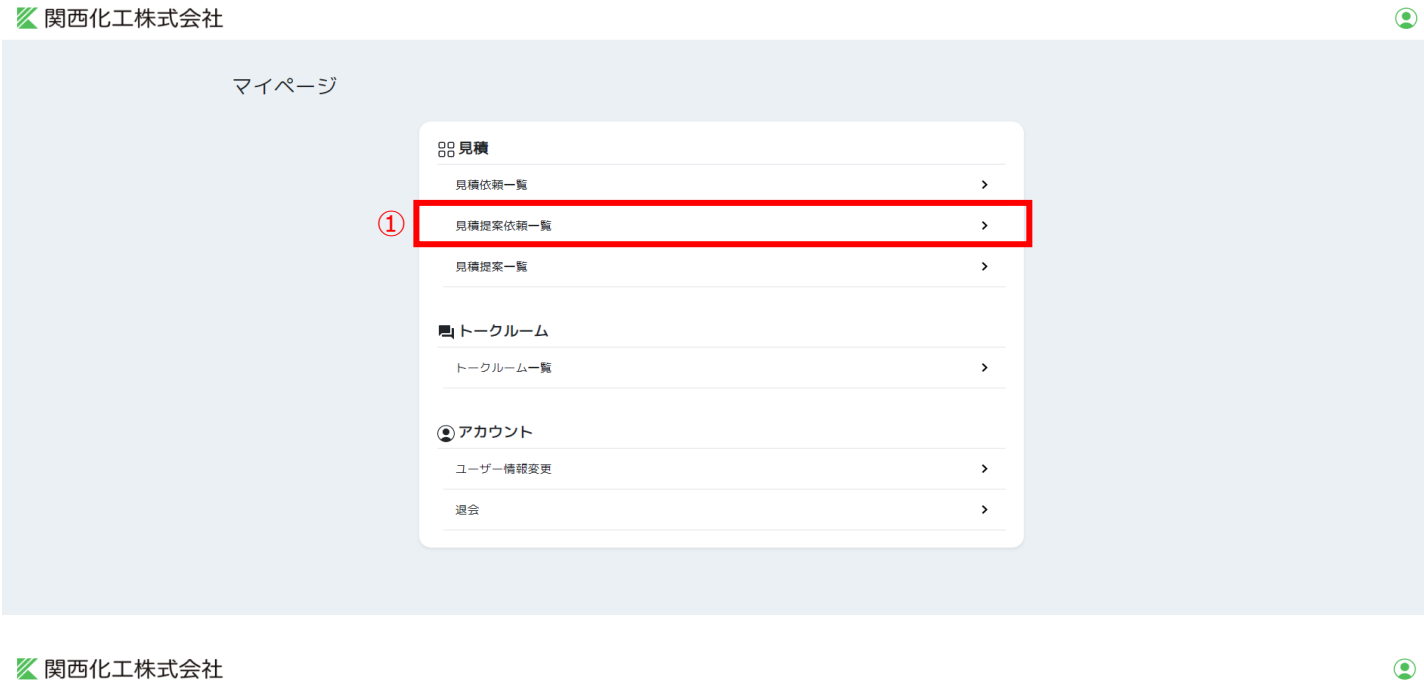

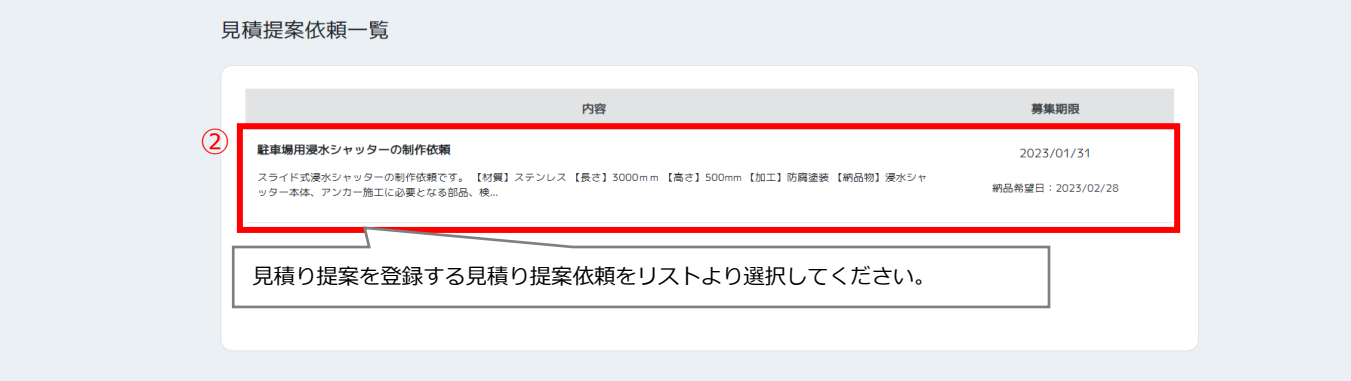

#### ■ 関西化工株式会社 ←

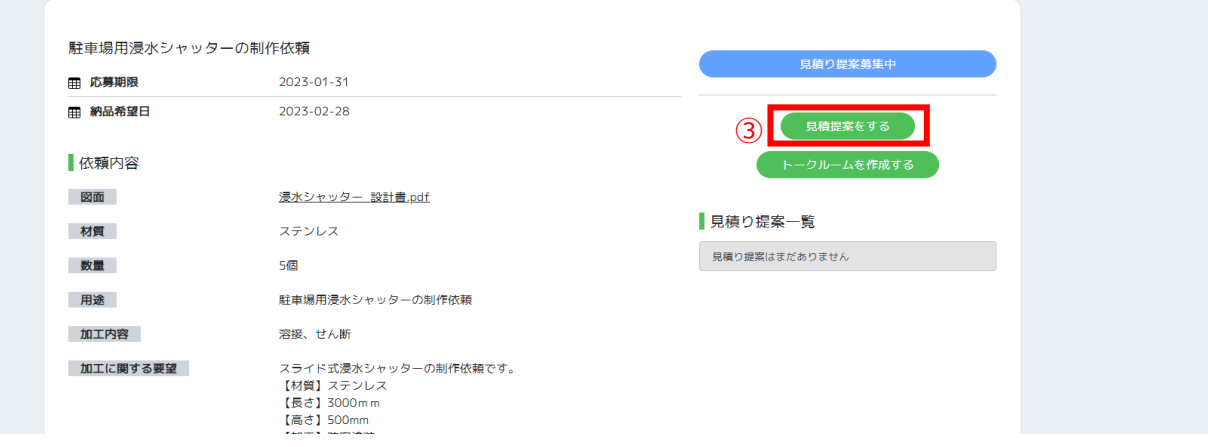

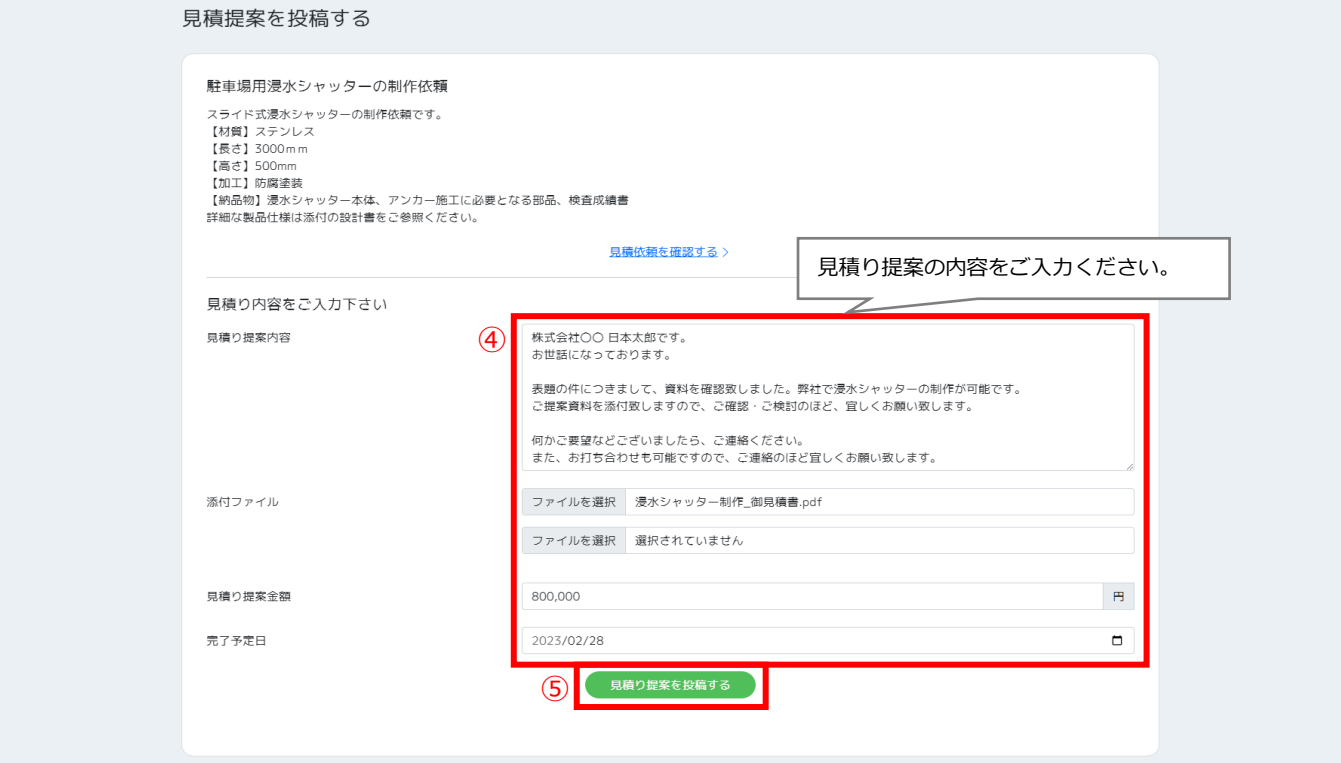

### 《関西化工株式会社

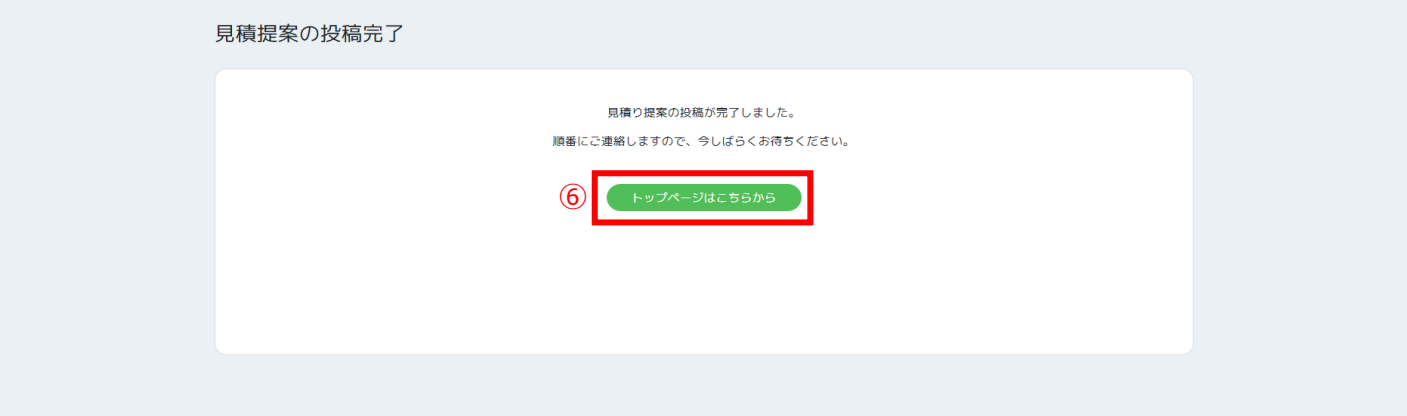

# **6.見積り提案を編集する**

この節ではエンプロバトンへ登録した見積り提案の編集手順を記載しております。

https://kansaikako-order.net/Mypage ヘアクセスして下さい。

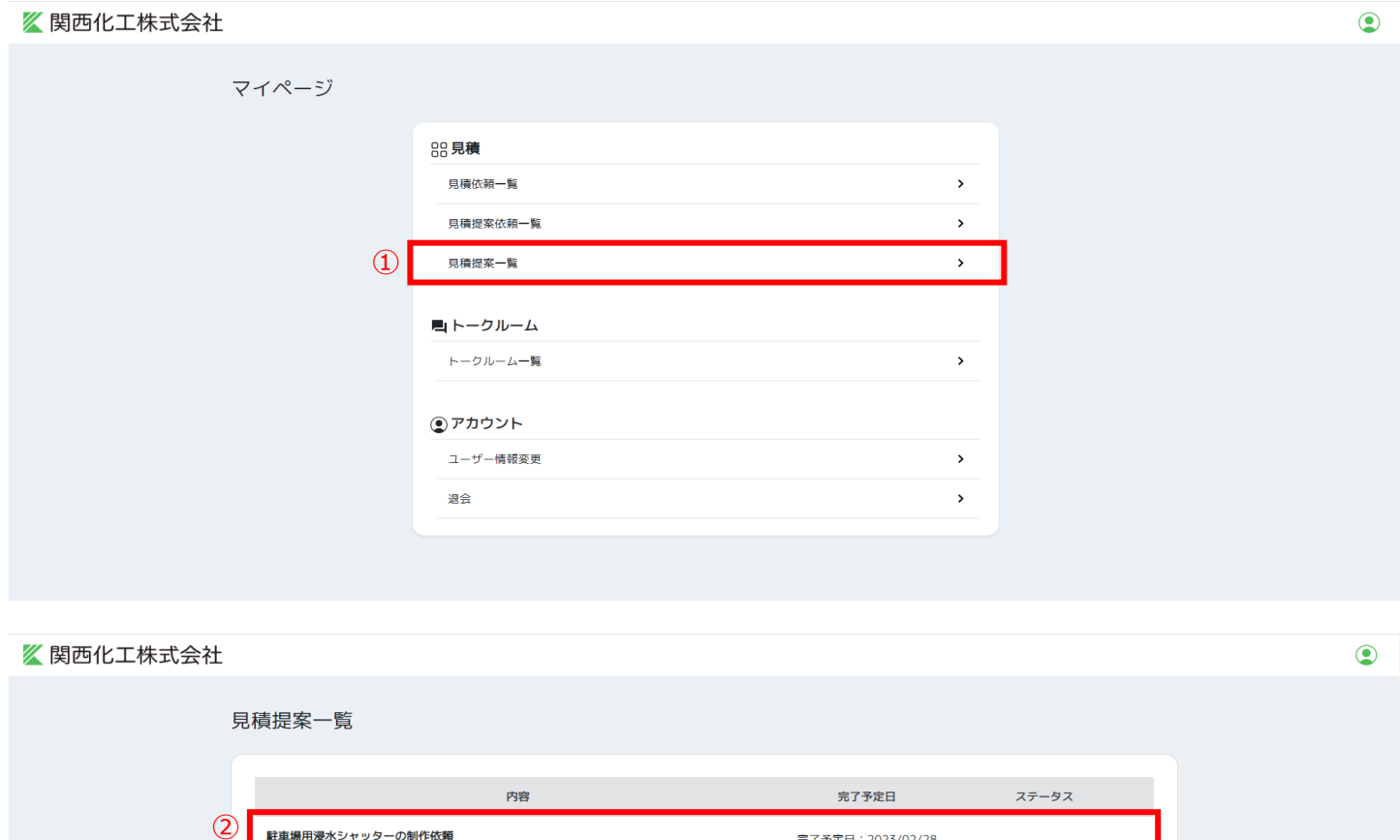

完了予定日: 2023/02/28

受取済 (見積確認中)

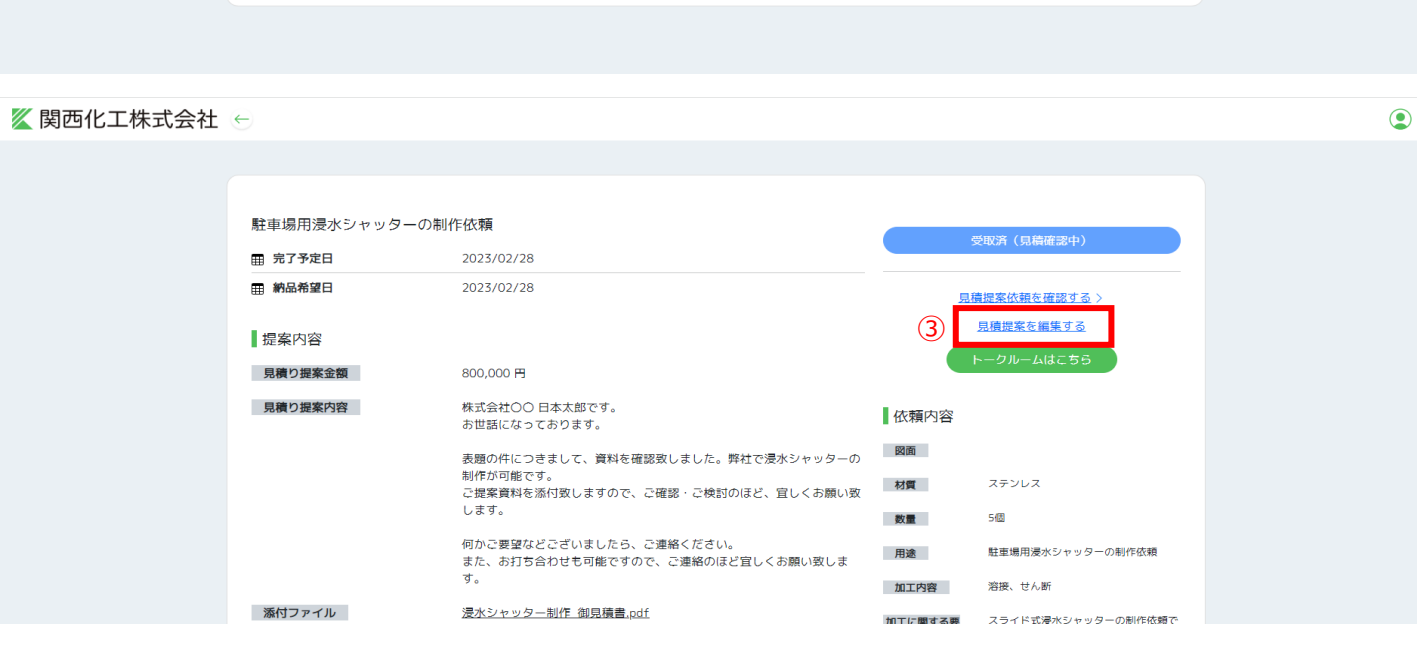

編集を行う見積り提案をリストより選択してください。

株式会社〇〇 日本太郎です。 お世話になっております。 表題の件につきまして、資料を確認致しました。弊<br>社で浸水シャッターの制作が可能です。 ご提案資料を添付致しますので、ご確認・ご検討...

駐車場用浸水シャッターの制作依頼

٦

#### 見積提案を編集する

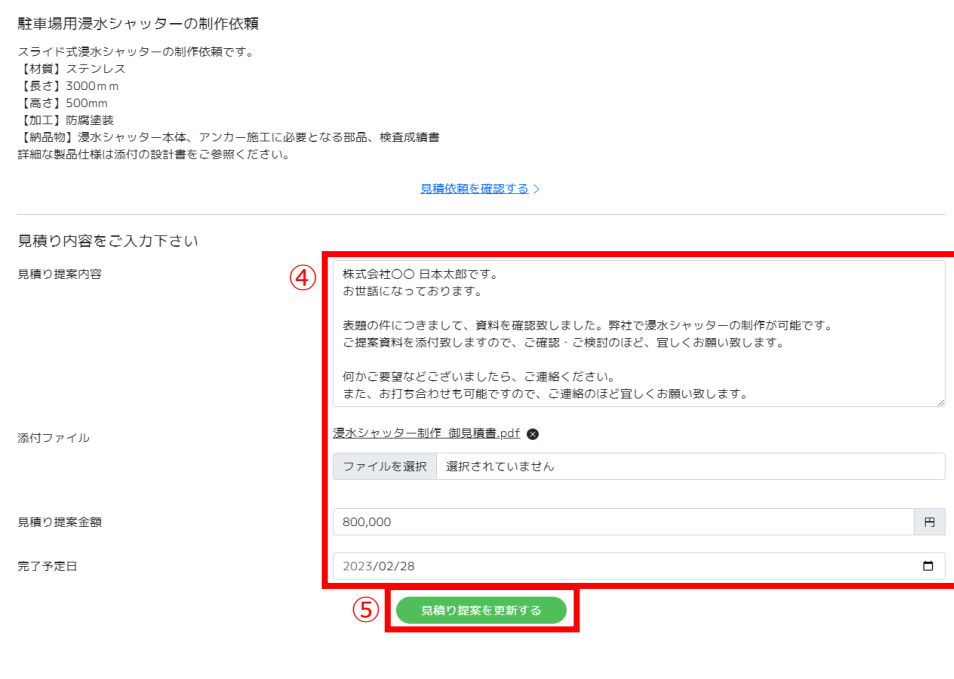

# **7.トークルームでのメッセージ送信する**

この節ではエンプロバトンのトークルームにて関西化工への連絡送信手順を記載しております。

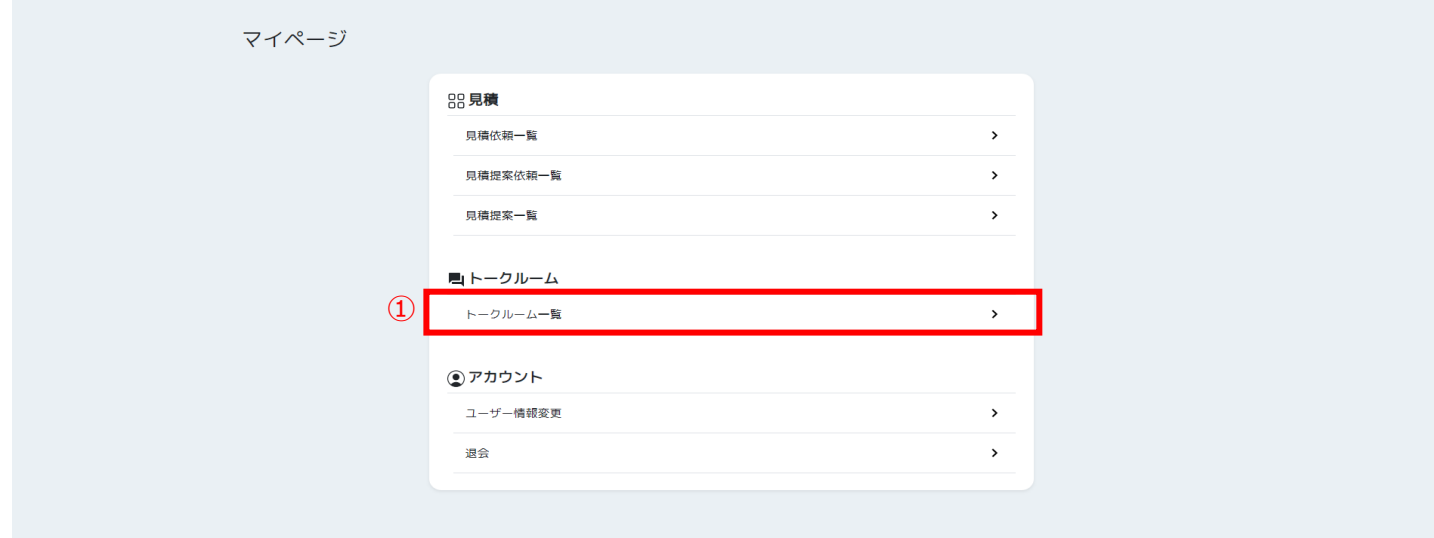

### 《関西化工株式会社

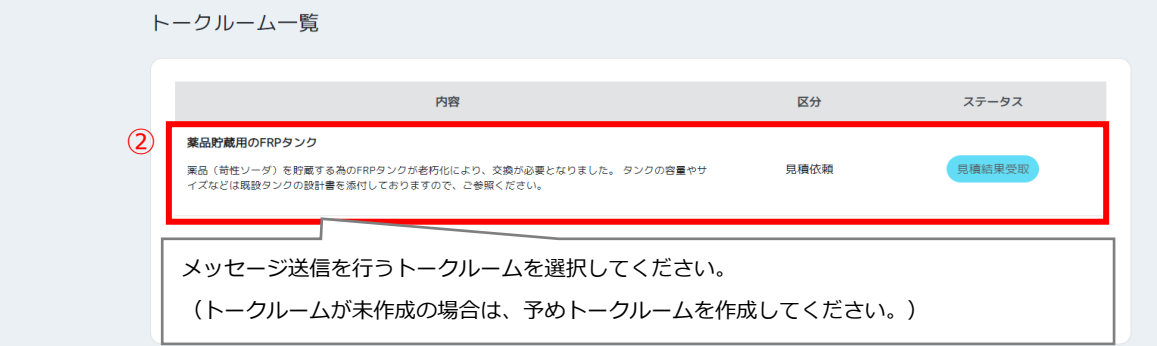

#### ■ 関西化工株式会社 ←

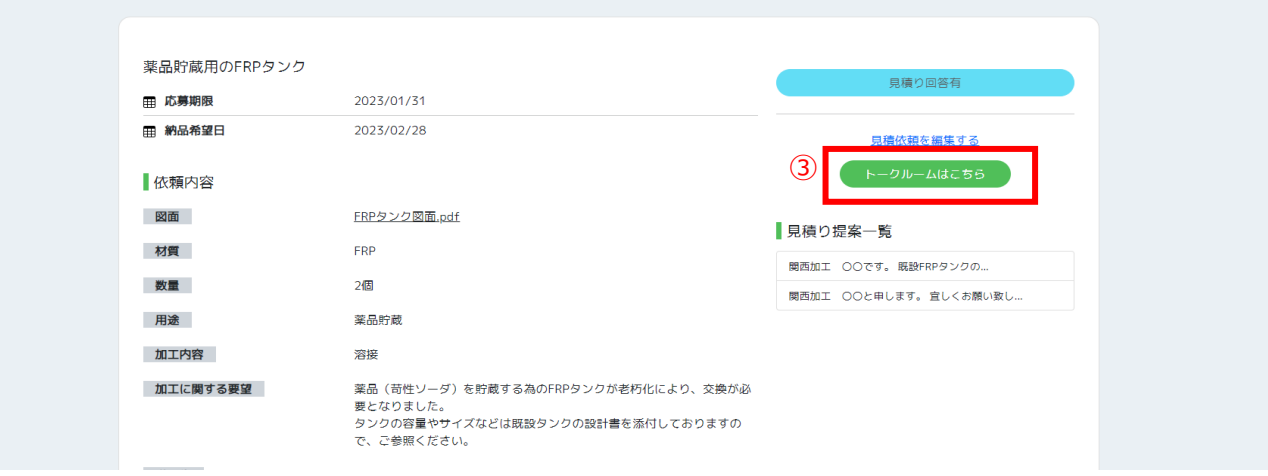

 $\odot$ 

 $\odot$ 

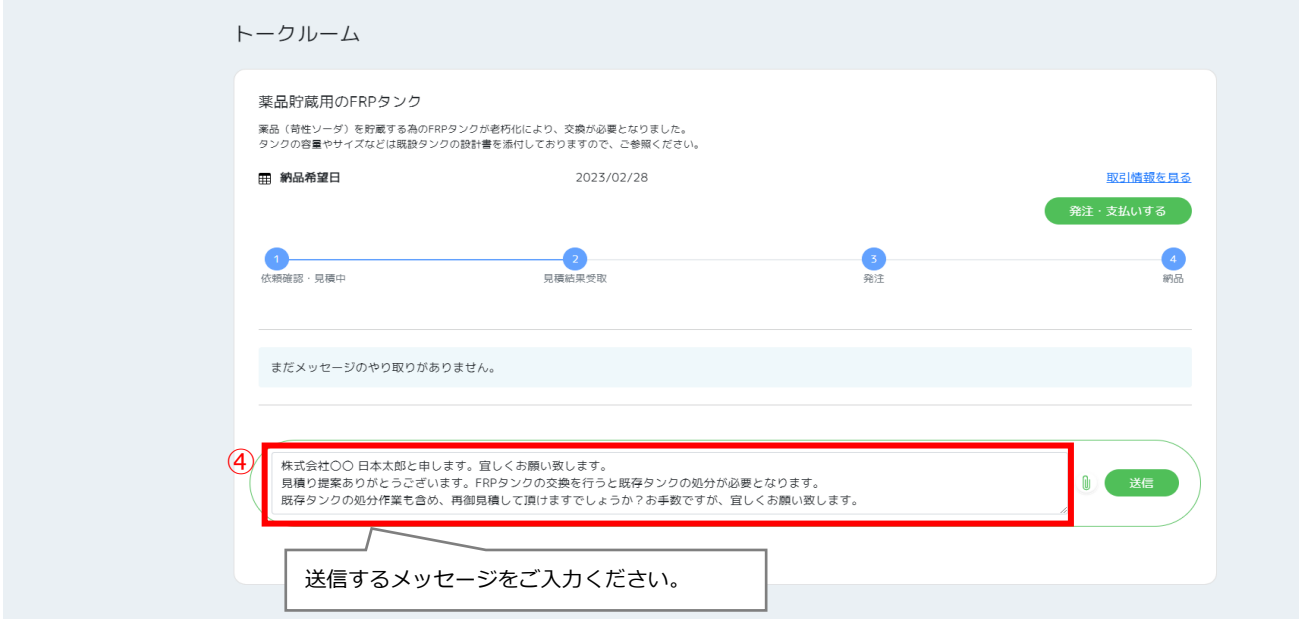

### ■ 関西化工株式会社 →

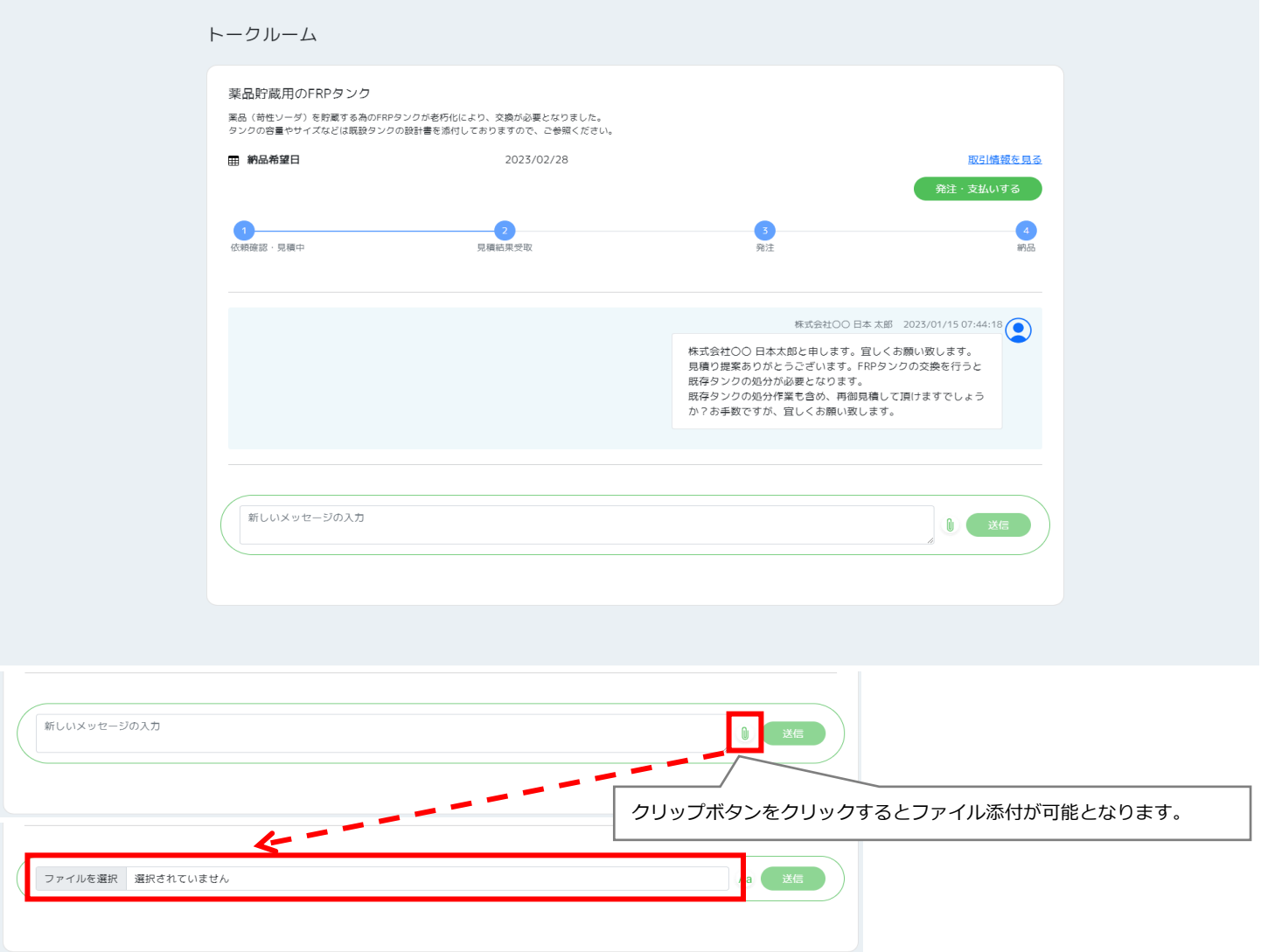

 $\odot$ 

# **8.ユーザー情報を変更する**

この節ではエンプロバトンへ登録しているユーザー情報の変更手順を記載しております。

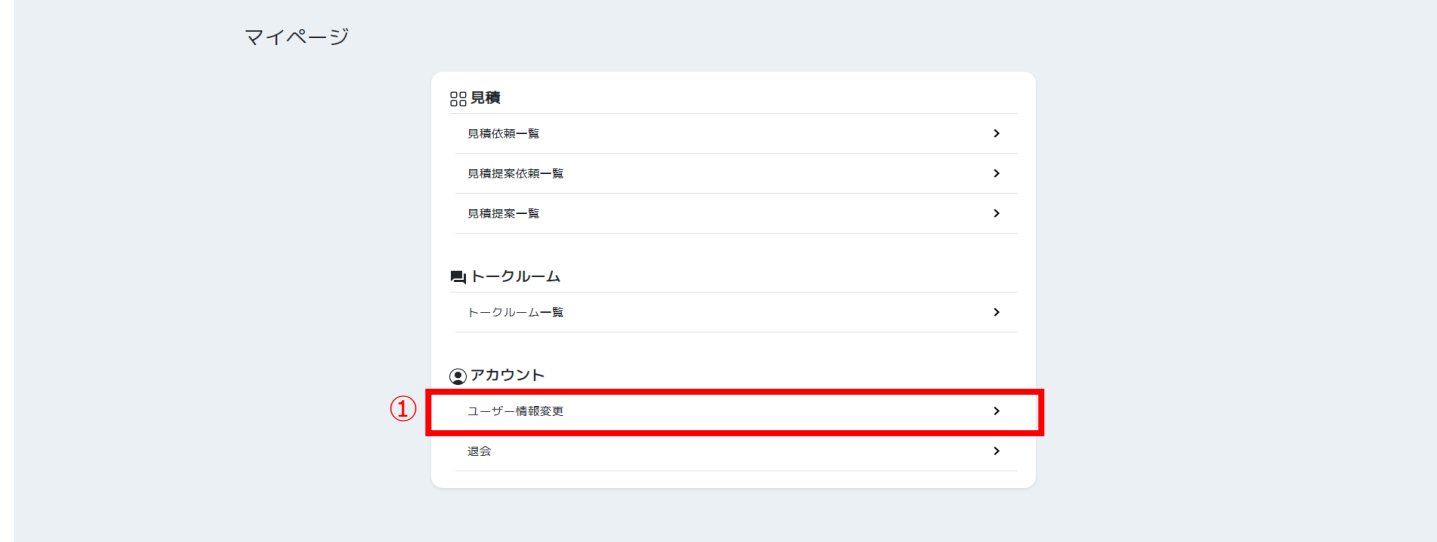

 $\odot$ 

 $\odot$ 

### 《関西化工株式会社

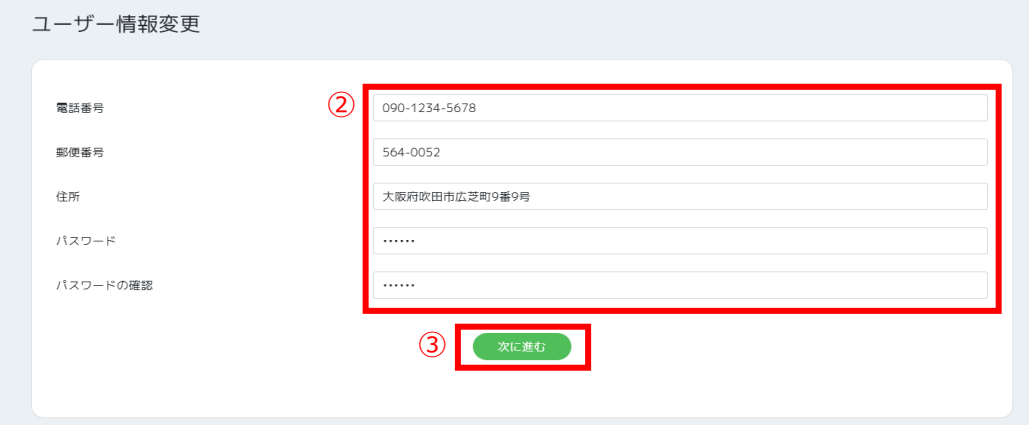

# **9.退会する**

この節ではエンプロバトンの退会手順を記載しております。

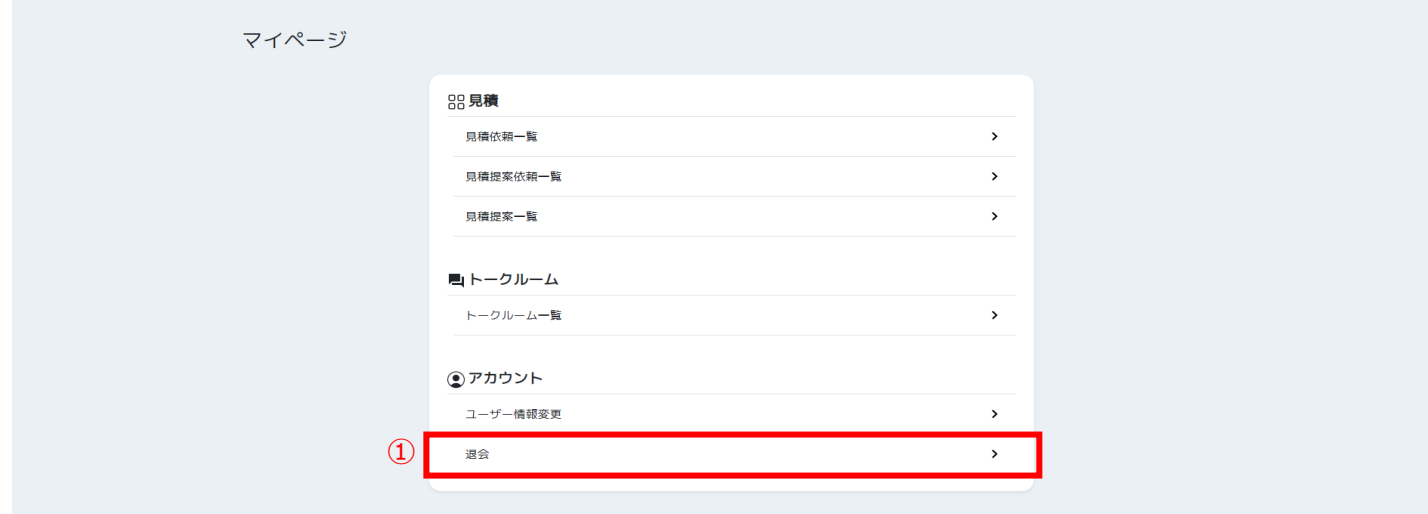

 $\odot$ 

 $\odot$ 

(ログイン) 会員登録

### ■ 関西化工株式会社

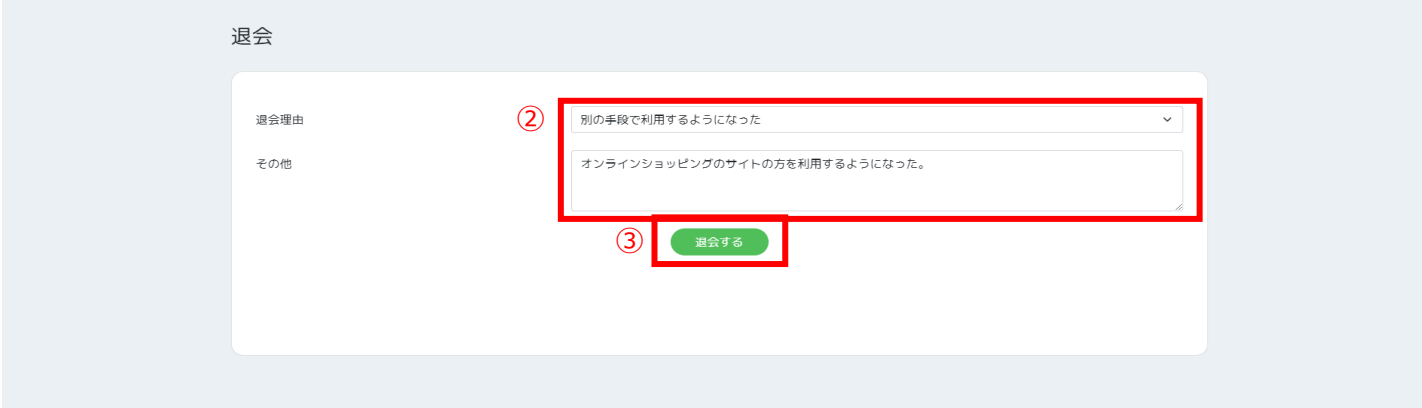

#### 《関西化工株式会社

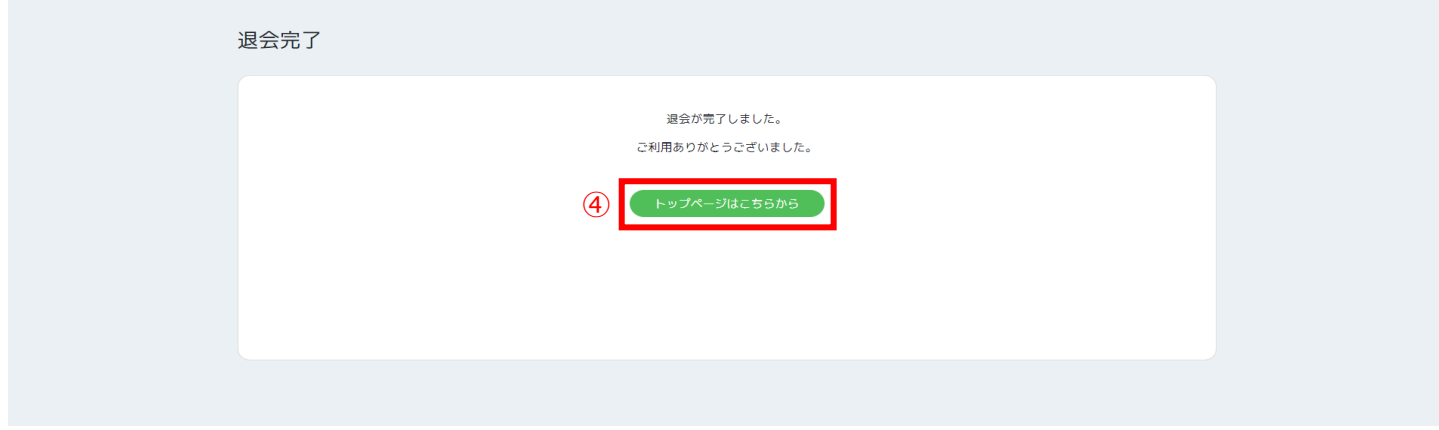